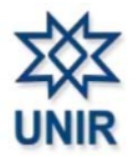

### UNIVERSIDADE FEDERAL DE RONDÔNIA NÚCLEO DE CIÊNCIAS HUMANAS DEPARTAMENTO DE CIÊNCIAS DA EDUCAÇÃO PROGRAMA DE PÓS-GRADUAÇÃO EM EDUCAÇÃO ESCOLAR MESTRADO E DOUTORADO PROFISSIONAL

### AUTOR: CLEDENILSON SOUZA MARTINS ORIENTADORA: PROFª. DRª. MARLENE RODRIGUES.

MANUAL DE MONTAGEM DO VISIONSOROBAN

PORTO VELHO 2021

#### CLEDENILSON SOUZA MARTINS

#### MANUAL DE MONTAGEM DO VISIONSOROBAN

Produção Técnica apresentada como requisito para obtenção do título de Mestre em Educação Escolar ao Programa de Pós-Graduação em Educação Escolar, Mestrado e Doutorado Profissional, da Universidade Federal de Rondônia.

Orientadora: Profª. Drª. Marlene Rodrigues.

Linha de Pesquisa: Práticas Pedagógicas, Inovações Curriculares e Tecnológicas.

PORTO VELHO 2021

Dados Internacionais de Catalogação na Publicação Fundação Universidade Federal de Rondônia Gerada mediante informações fornecidas pelo(a) autor(a)  $\mathcal{L}$  / Clearly Sou $\mathcal{L}$  /  $\mathcal{L}$  /  $\mathcal{L}$  /  $\mathcal{L}$ 

M386m Martins, Cledenilson Souza.

> $\mathbf{M}$ 18 p.; il.

Orientador(a): Marlene Rodrigues

1. Educação Escolar. 2. Soroban. 3. Visionsoroban. 4. Pessoa com deficiência 5.<br>Formação de Professores. I. Produto final de dissertação - Programa de Pós-Graduação em Educação Escolar - Mestrado e Doutorado Profissional. II. Rodrigues, Marlene. III. Fundação Universidade Federal de Rondônia.

CDU 373.3.016

## LISTA DE ILUSTRAÇÕES

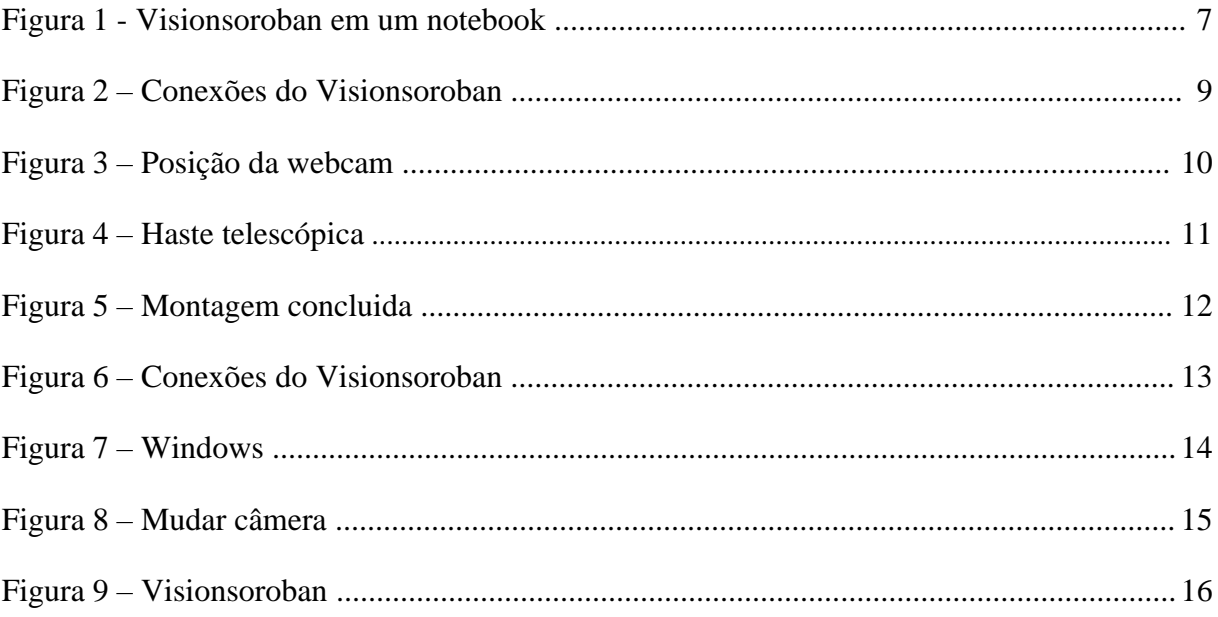

## **SUMÁRIO**

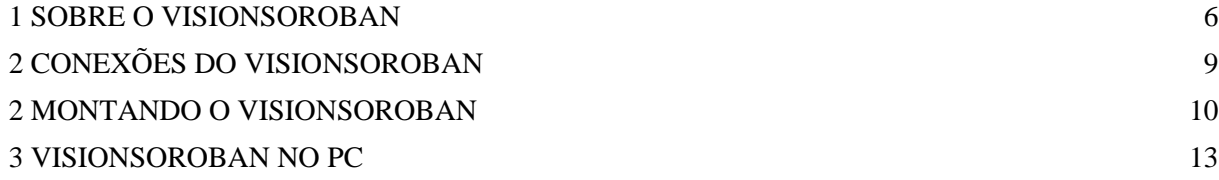

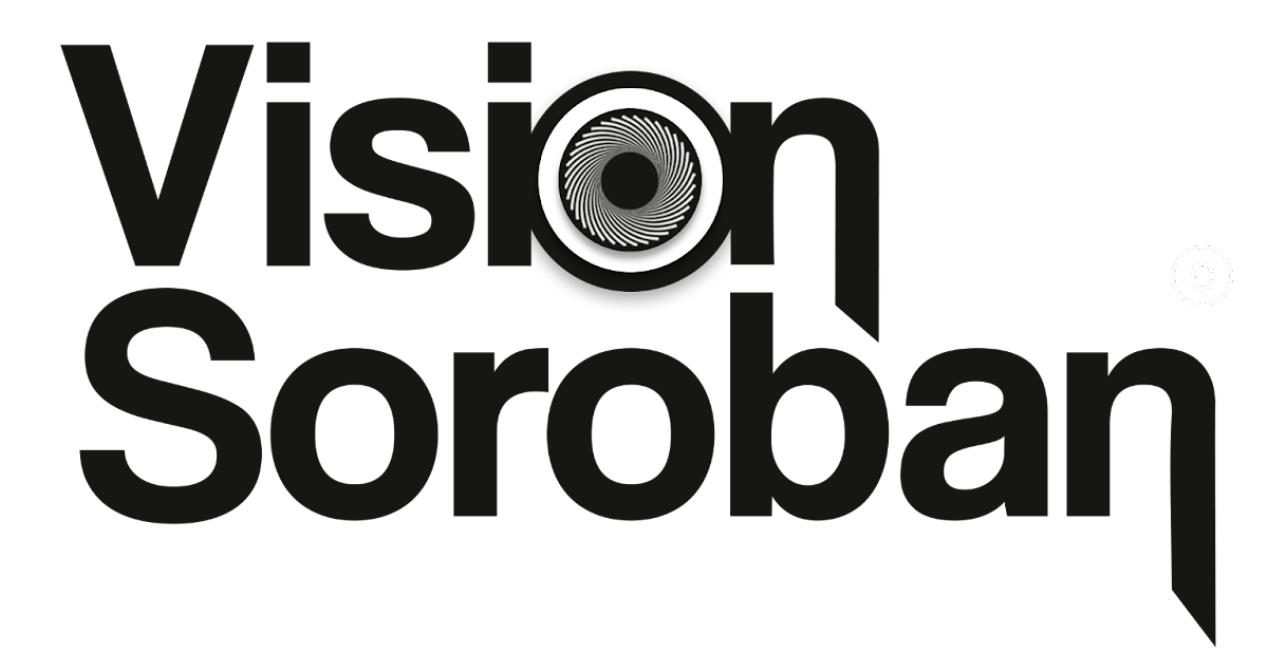

Cledenilson Souza Martins

# <span id="page-6-0"></span>**1 SOBRE O VISIONSOROBAN**

O Visionsoroban é um artefato tecnológico, cujo uso expansível e variado de acordo com os recursos adicionais aos quais a ferramenta pode ser conectada.

Construído e idealizado por este pesquisador, Cledenilson Souza Martins, sob a orientação da Professora Doutora Marlene Rodrigues, como requisito para obtenção do título de Mestre em Educação Escolar ao Programa de Pós-Graduação em Educação Escolar, Mestrado e Doutorado Profissional, da Universidade Federal de Rondônia.

A construção do Visionsoroban contou com um sistema com câmera de alta resolução com recurso de foco automático, com conexão USB tipo A e adaptação para conexão USB tipo C, sendo possível conexão direta com computadores e *smartphones* e por conexão indireta a *datashow*, televisores, monitores, meios de compartilhamento de *streaming*. Além disso, permite o uso de *softwares* como *"obs studio"* e sites *Zoom*,

*Bigbluebutton*, *Meet, Youtube* e outros. Sendo um instrumento pequeno em tamanho, porém muito funcional.

Após a construção do protótipo funcional da tecnologia educacional assistiva Visionsoroban, foi iniciada a fase de refinamento da estrutura pensada. Buscou-se, assim, a construção de um artefato tecnológico que fosse o mais compacto possível, com o menor número de partes que necessitasse de algum tipo de ajuste. O resultado é apresentado na figura a seguir.

**Figura 1** - Visionsoroban em um notebook

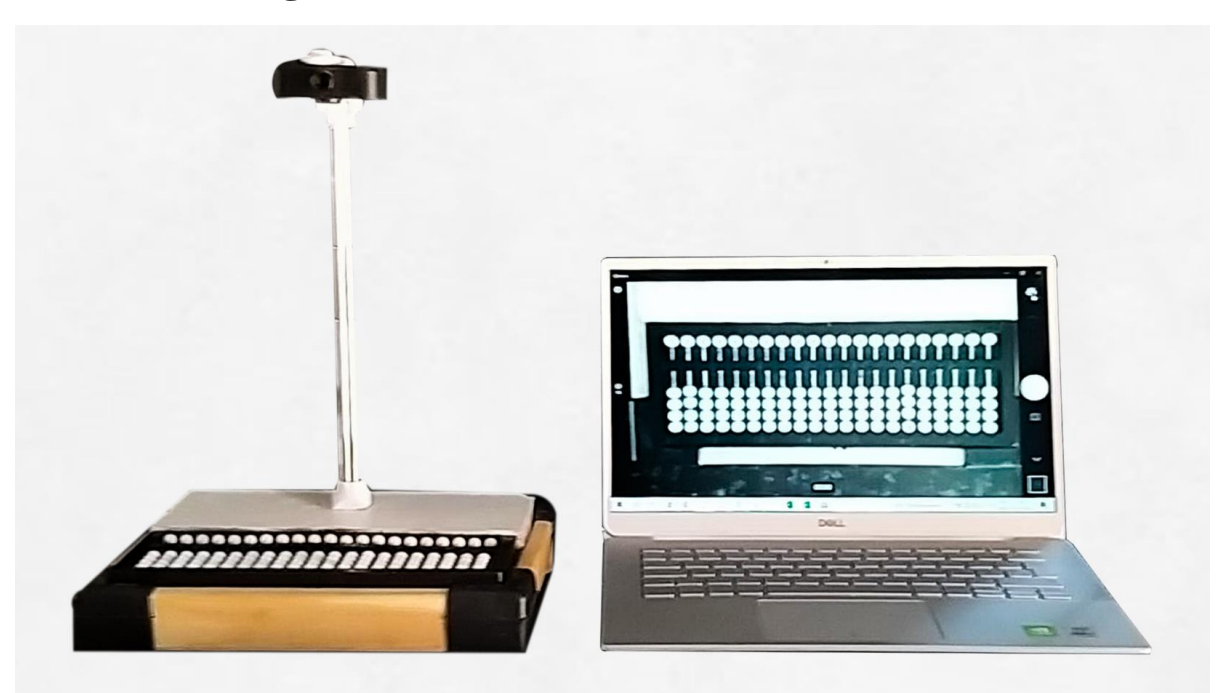

Fonte: Acervo do Autor (2021)

Assim, a versão final é constituída de uma base em maderite naval e junção em peças plásticas. Em um espaço cavado é encaixado o soroban escolar. Ainda na base, é encontrada uma peça de madeira maciça, que recebe uma haste tubular em alumínio na posição vertical. Ao final no tubo, encontra-se a câmera de alta resolução (Full HD) com conexão USB. O Visionsoroban é um composto de hardware que necessita de outros dispositivos com conexão USB para poder transmitir as imagens captadas.

# <span id="page-9-0"></span>**2 CONEXÕES DO VISIONSOROBAN**

**Figura 2** – Conexões do Visionsoroban

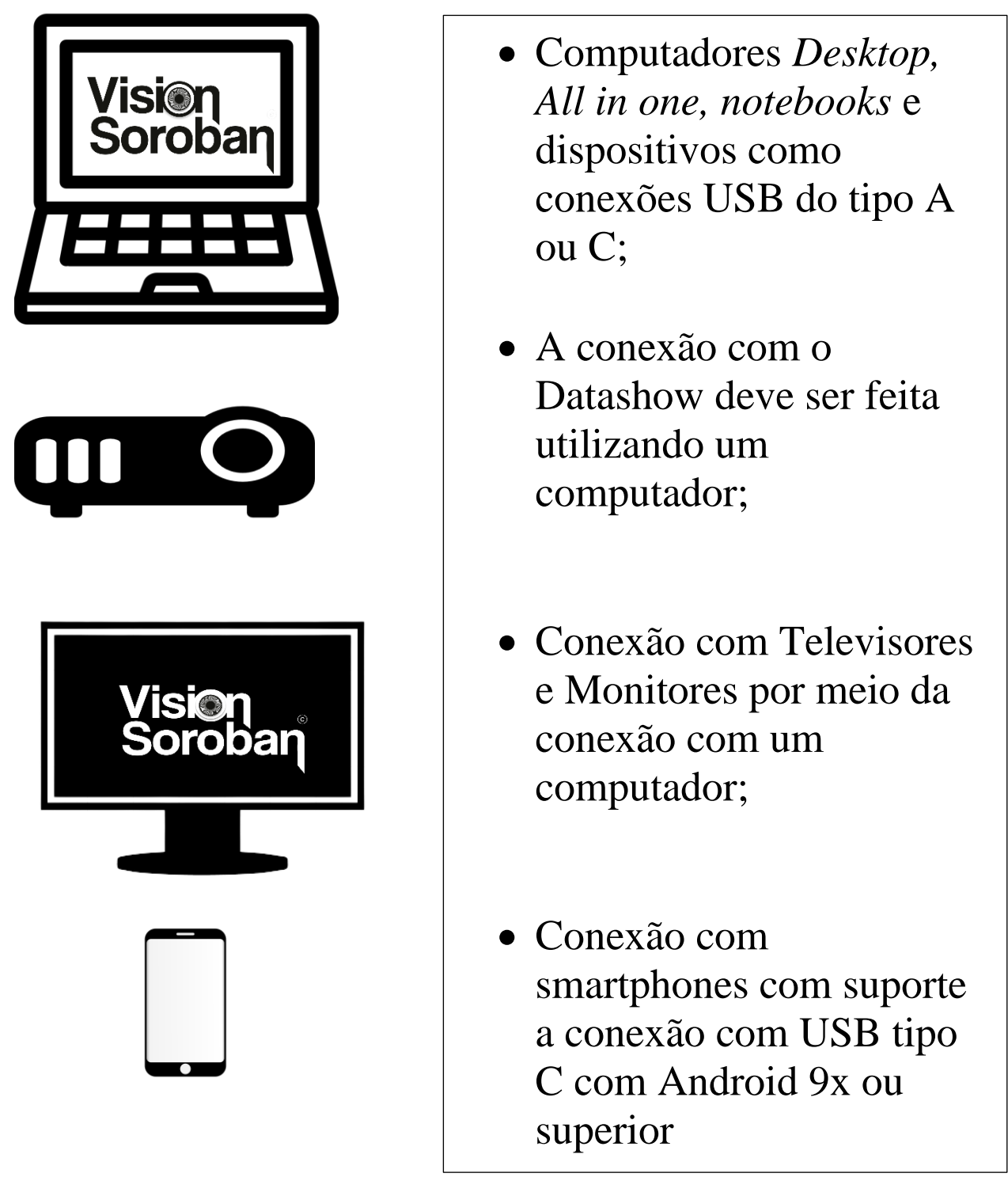

Fonte: Elaboração Própria (2021)

# <span id="page-10-0"></span>**3 MONTANDO O VISIONSOROBAN**

1 - Para montarmos o deslocaremos a aste a webcam até que esta fique posicionada na direção do sororban;

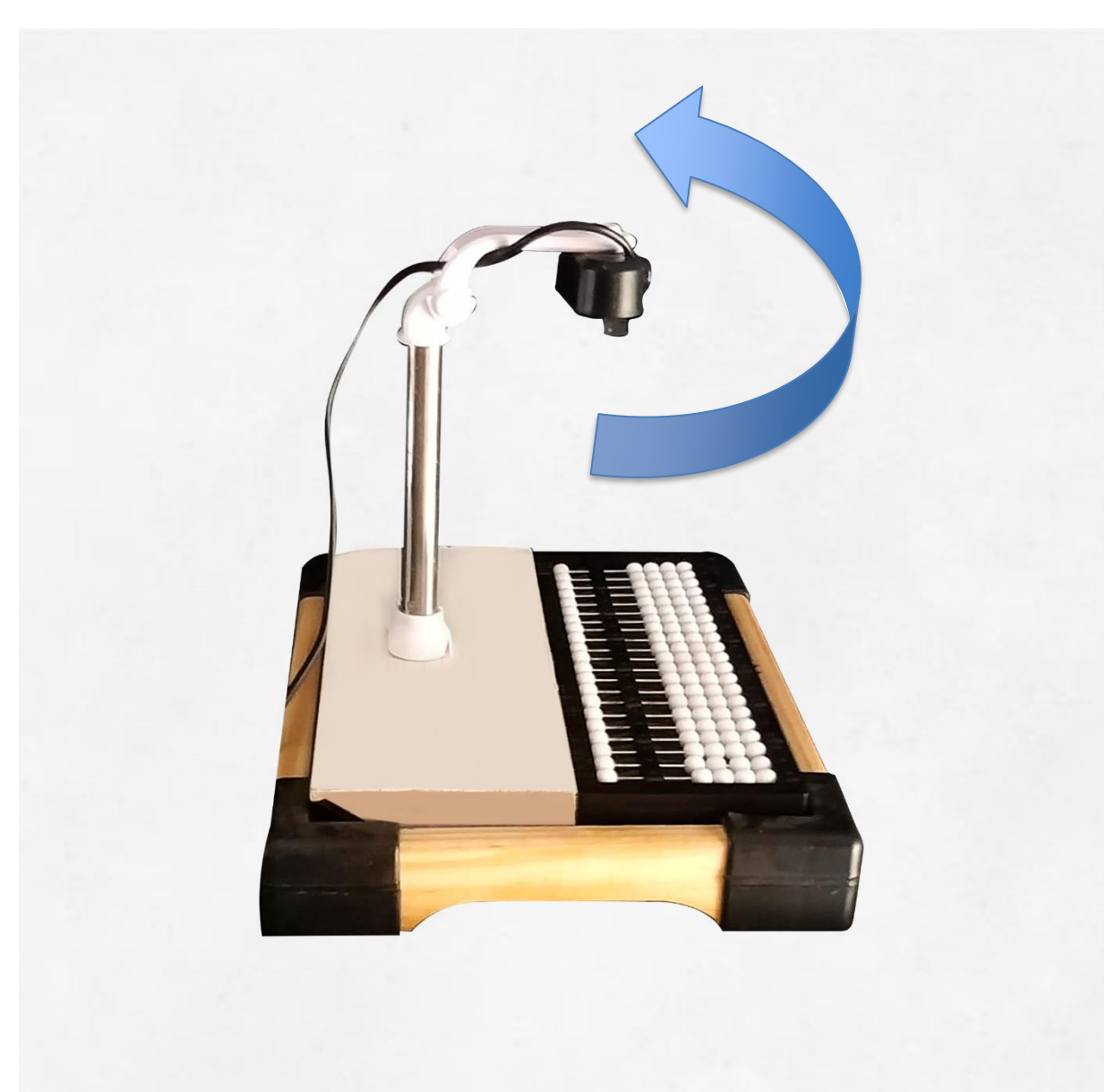

**Figura 3** – Posição da webcam

2 – Agora estenteremos a haste telescopica puxando a mesma para cima;

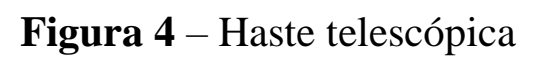

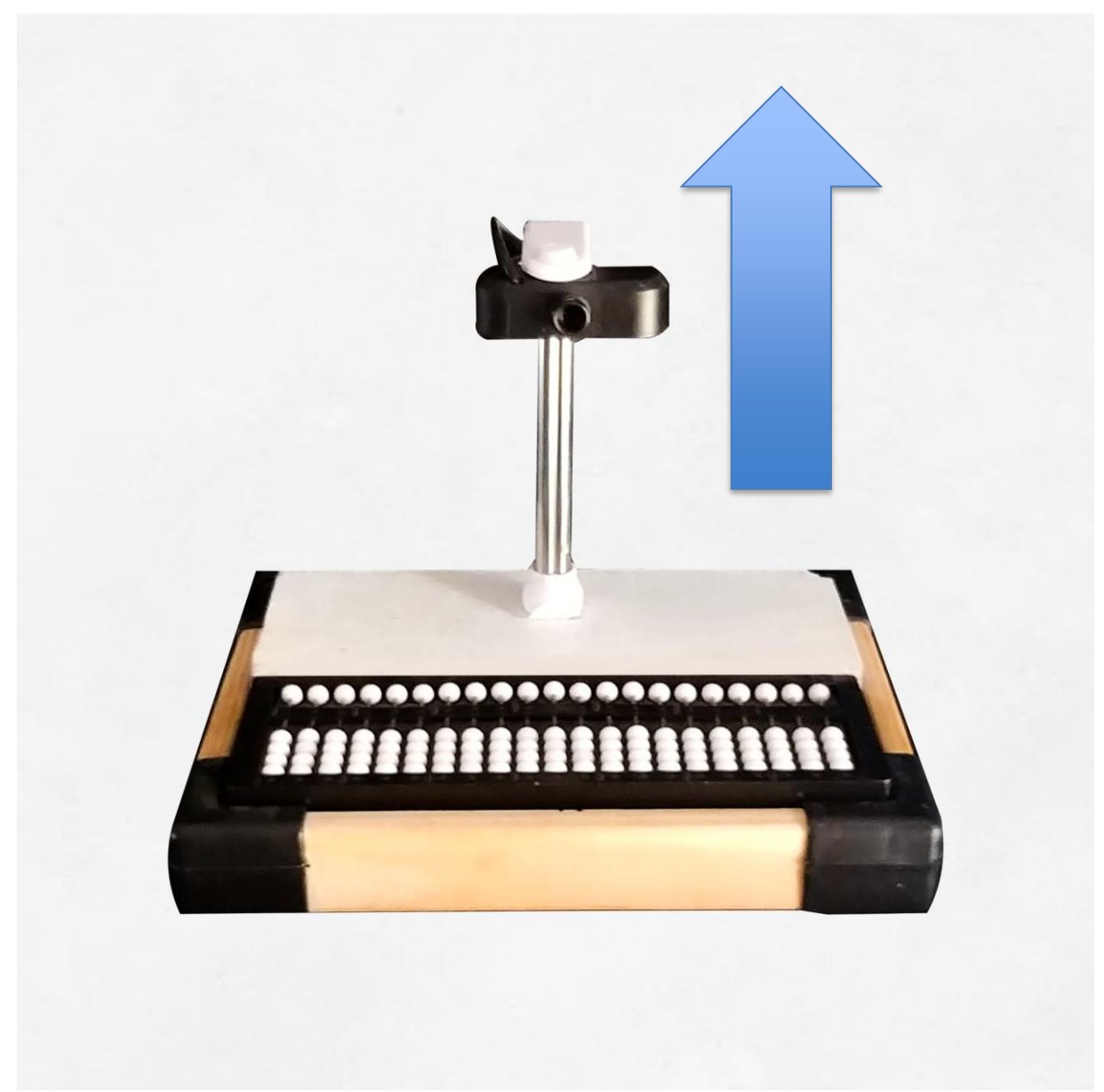

Fonte: Acervo do Autor (2021)

## 3 – O Vision soroban deverá ficar desta forma;

**Figura 5** – Montagem concluida

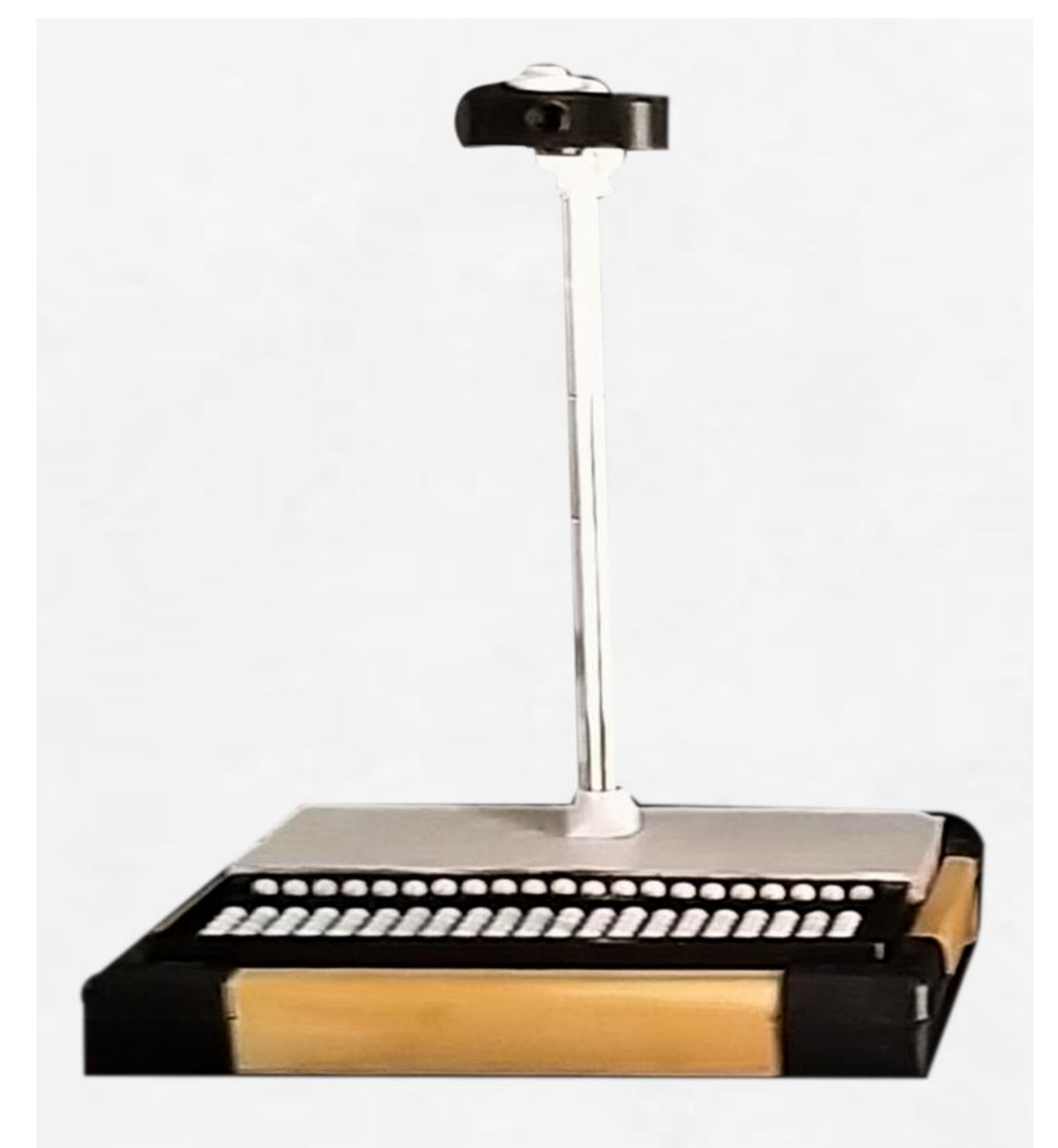

# <span id="page-13-0"></span>**4 VISIONSOROBAN NO PC**

## 1 – Espete o Cabo USB no computador

**Figura 6** – Conexões do Visionsoroban

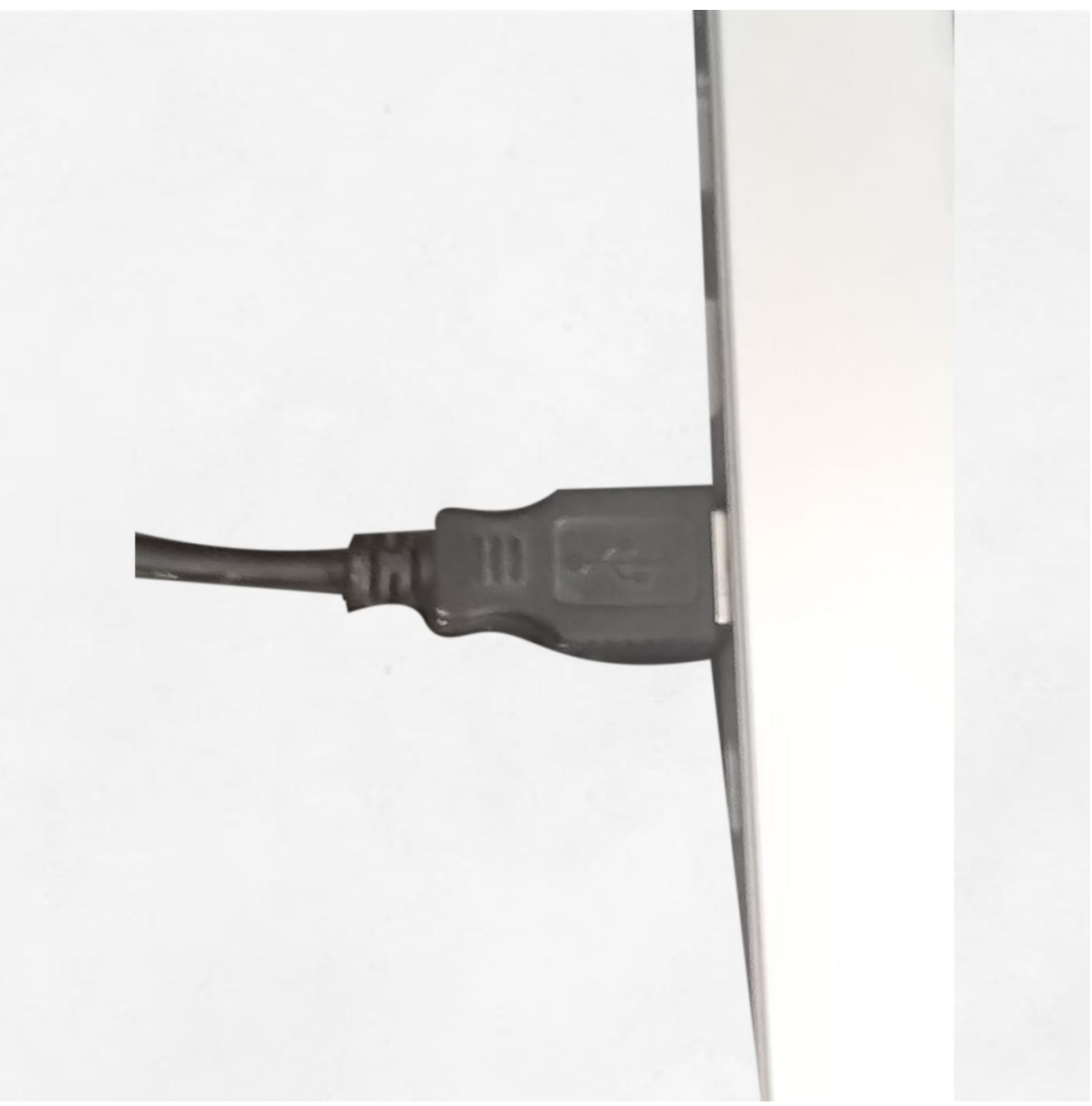

2 – No Windows 10, clique no menu iniciar e depois clique em Câmera;

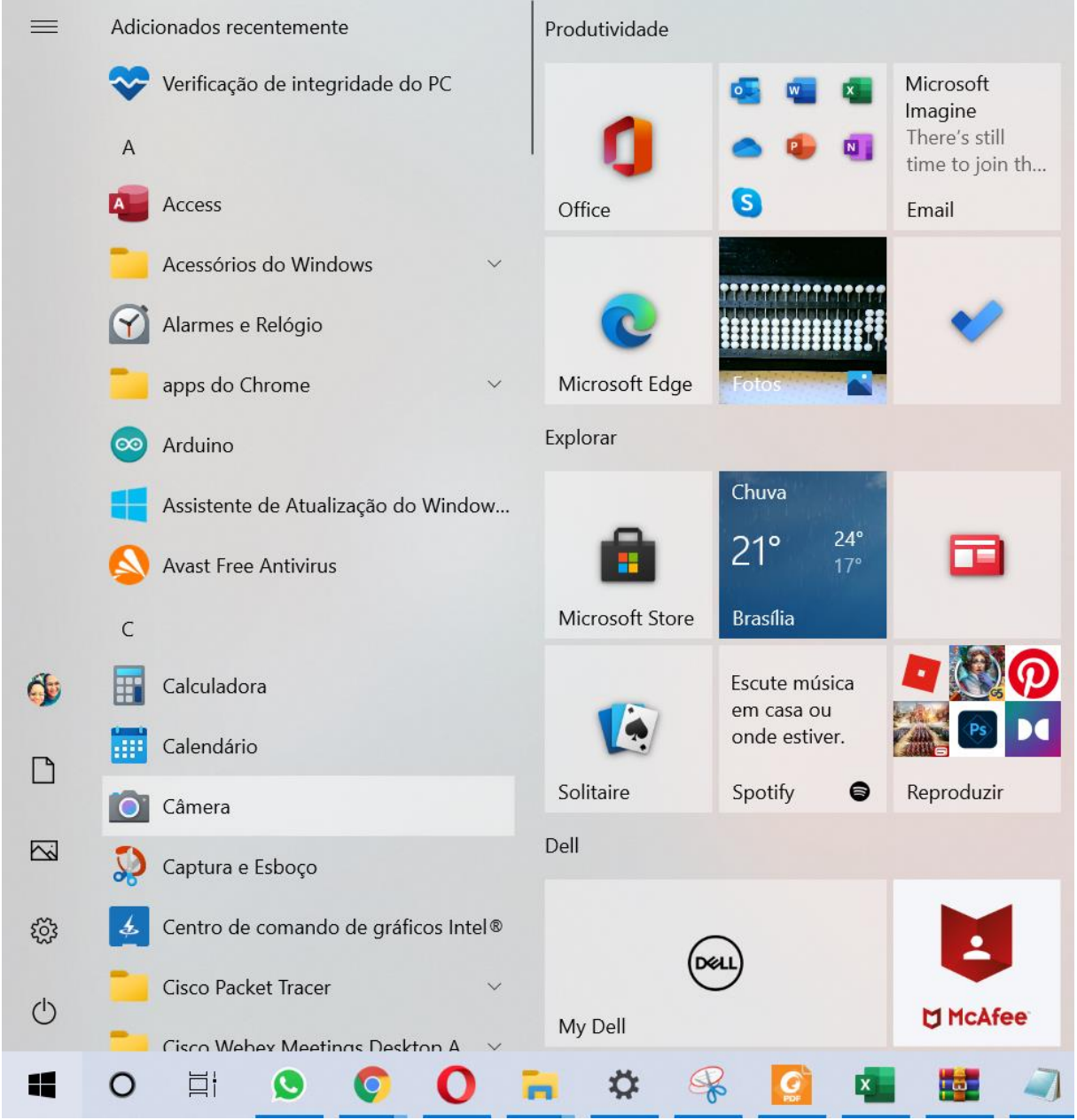

**Figura 7** – Windows

Fonte: Acervo do Autor (2021)

3 – Caso seu computador já possua uma câmera alterne no simbolo destacado para ver a imagem do Visionsoroban;

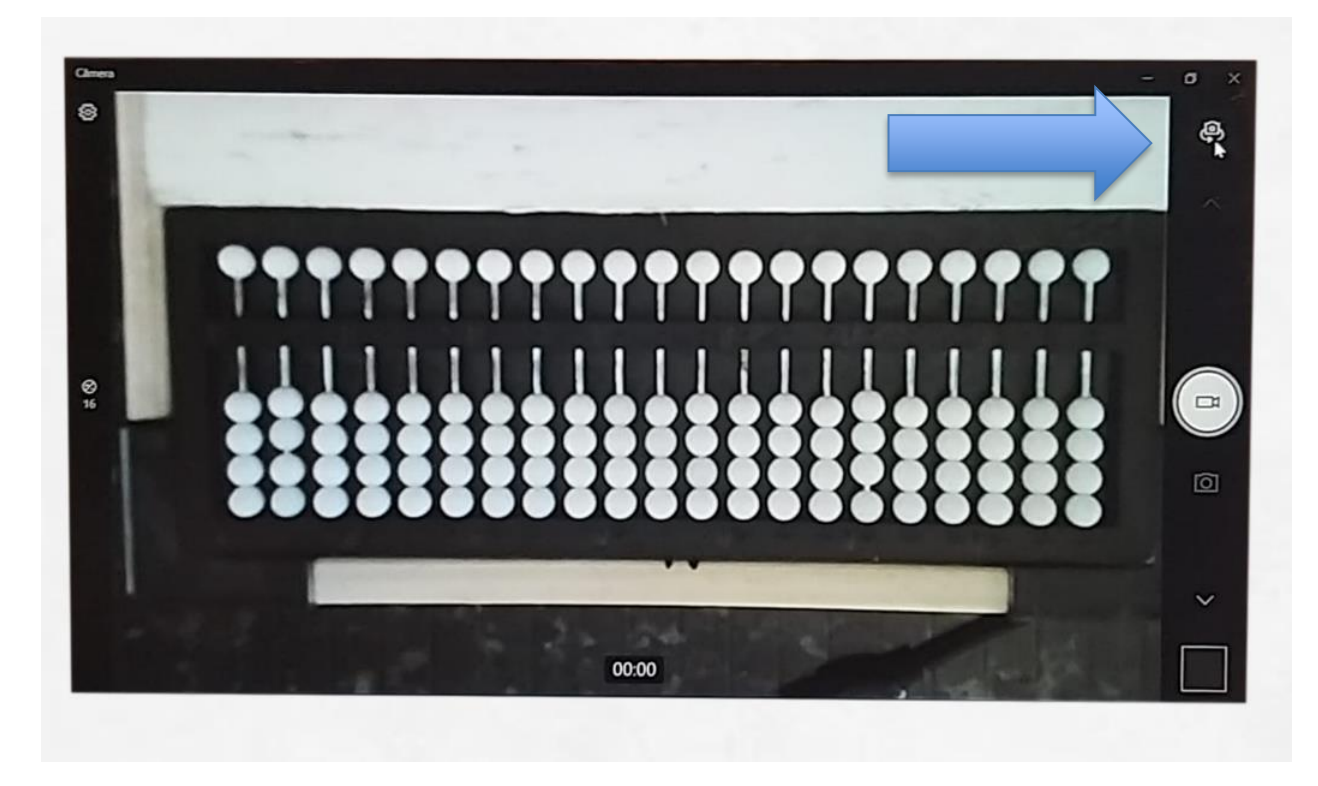

**Figura 8** – Mudar câmera

## 4 – Pronto!!! Seu Visionsoroban está montado em computador;

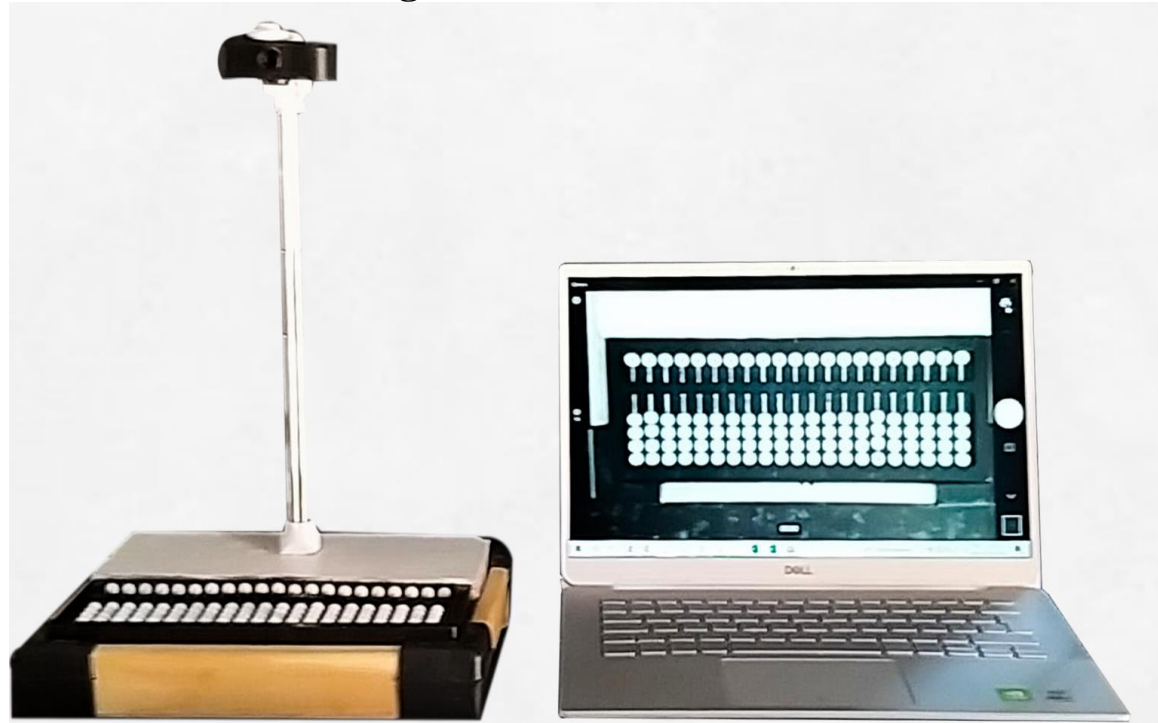

**Figura 9** – Visionsoroban